#### **NERC** NORTH AMERICAN ELECTRIC RELIABILITY CORPORATION

# **Introduction to Generation Availability Data System (GADS) Wind Reporting**

Registration and Reporting Fundamentals

Donna Pratt, Performance Analysis Manager-Data Analytics NERC Webinar April 26, 2017

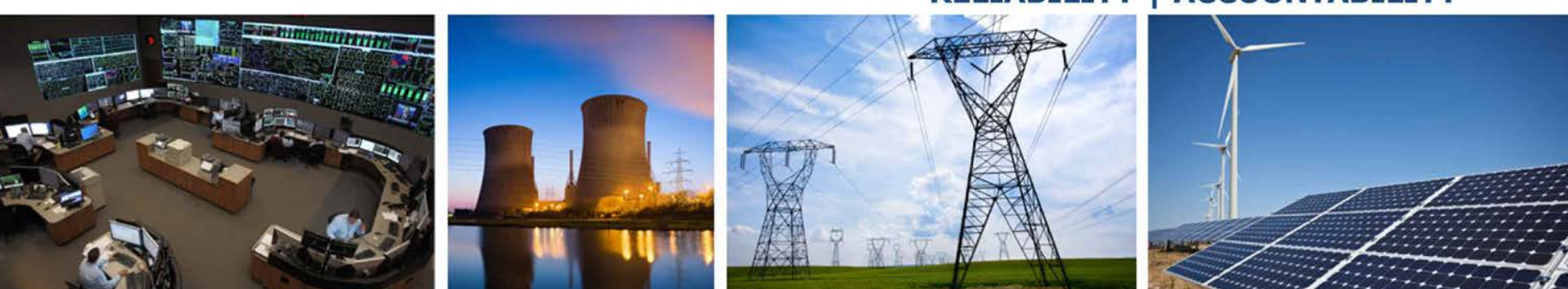

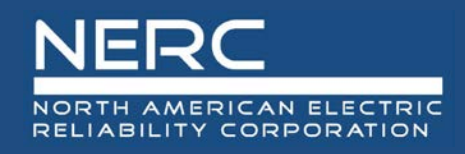

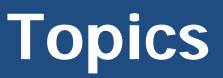

- Background
- Wind Data Reporting Requirements
- Registration and Access
- Wind Plant Components
- Reporting Templates
- Using the GADS Wind Reporting Application
- Resources

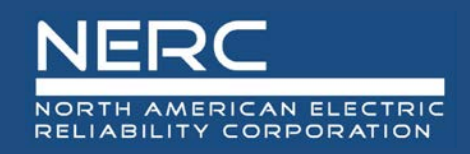

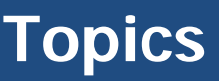

#### • **Background**

- **Requirements**
- **Schedule**
- **Reporting Frequency**
- **EXEGY Terminology**
- **E** Data Reporting Instructions (DRI)
- Wind Data Reporting Requirements
- Registration and Access
- Wind Plant Components
- Reporting Templates
- Using the GADS Wind Reporting Application
- Resources

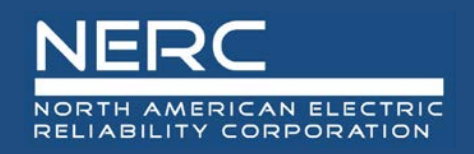

- NERC collects transmission, generation and demand response data for analysis and performance reporting of the bulk electric system
- Generator Availability Data System (GADS) applications are the collection tools NERC provides for the reporting of generator operating data
	- webE-GADS collects data for thermal and hydro generation
	- GADS Wind Reporting application will collect data for wind generation
- Wind data will be used by NERC to support activities such as:
	- Long-term and seasonal reliability assessments;
	- Studies on changing grid characteristics; and
	- **Operational behaviors and performance**

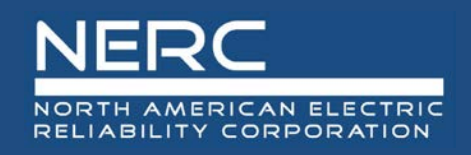

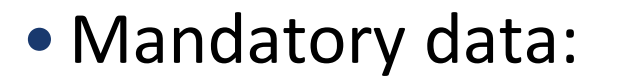

- **Generator characteristics** 
	- o Initial and whenever there is a change
- Performance data
	- o Capacity: gross actual, net actual and net maximum
	- o Turbine hours: period, available, unavailable, derated, inactive reserve and Outside Management Control (OMC)
- Voluntarily reported data
	- Component outage
	- Derate data

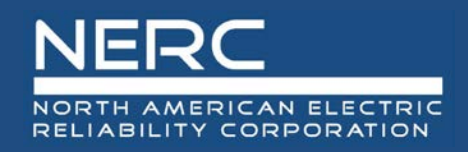

- Reporters are wind plant generator operators
	- Having a total installed capacity greater than or equal to 75 MW
	- With a commissioning date of January 1, 2005 or later
	- Any wind generator operator who wishes to voluntarily report
- Phased in approach, beginning January 1, 2017
	- 2017 (year 1): Voluntary reporting
	- 2018 (year 2): Mandatory for plants 200 MW or greater
	- 2019 (year 3): Mandatory for plants 100 MW or greater
	- 2020 (year 4): Mandatory for plants 75 MW to 99 MW

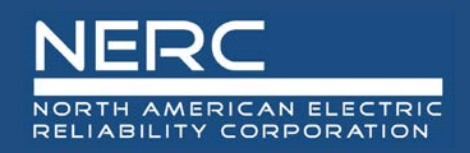

- Monthly operating data submitted quarterly, within 45 calendar days after the end of each quarter
- Updates to data from previous quarters of the same calendar year are permitted during each reporting period

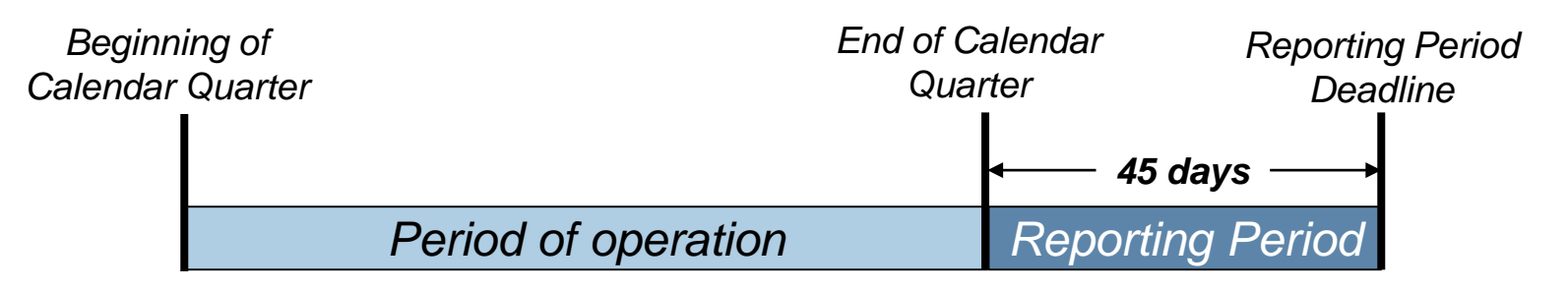

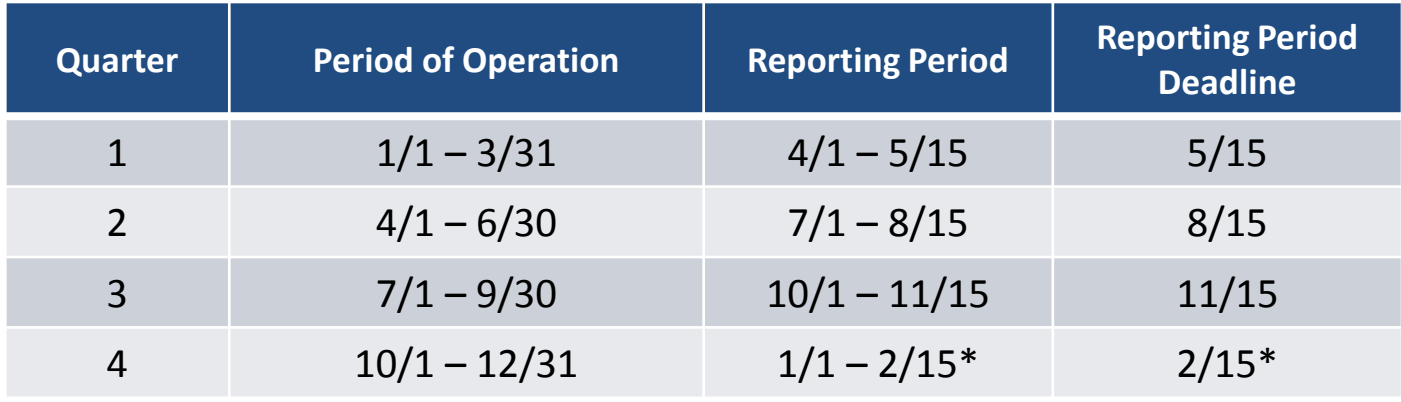

*\* Following year*

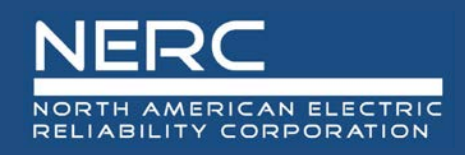

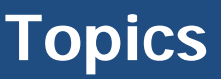

- Background
- Wind Data Reporting Requirements
- **Registration and Access**
	- **Registration**
	- **Process**
	- **Access**
- Wind Plant Components
- Reporting Templates
- Using the GADS Wind Reporting Application
- Resources

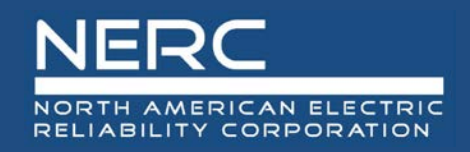

- NERC Compliance Registration criteria for GADS Wind Reporting
	- Based on total installed capacity of the wind plant
	- Independent of the phased-in reporting time periods
- For wind plants with total installed capacity equal to or greater than 75 MW
	- The Generator Operator is required to have a NERC Compliance Registry ID (NCR ID)
	- The Generator Operator without an NCR ID
		- o Required to complete that registration process prior to requesting access to the GADS Wind Reporting application
- For wind plants with a total installed capacity of less than 75 MW
	- A Generator Operator that already has an NCR ID will be required to use its NCR ID to voluntarily report those plants into the GADS Wind Reporting application
	- An operator of a wind plant without an NCR ID may request a Voluntary Reporting ID to submit data to the GADS Wind Reporting application

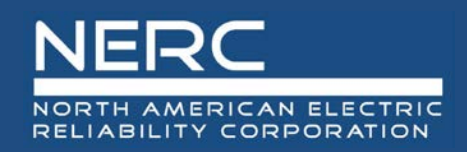

- An entity must have either
	- A NERC Compliance Registry ID (NCR ID) or
	- A Voluntary Reporting ID (VR ID)
- Each entity must complete the GADS Wind Access Request form to:
	- Specify that the entity requests access to the GADS Wind Reporting application; and
	- **Provide NERC with the contact information of authorized users who will** submit data on behalf of the entity
	- Only the Primary Compliance Contact may submit the GADS Wind Access Request form
	- Confirmation e-mail from NERC will be sent within three business days
		- o Response during initial registration period between March 2017 and June 2017 may take up to five business days

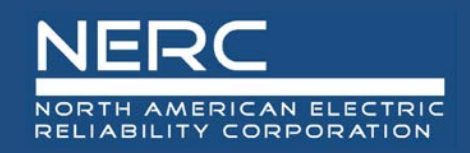

### **Registration Process Overview**

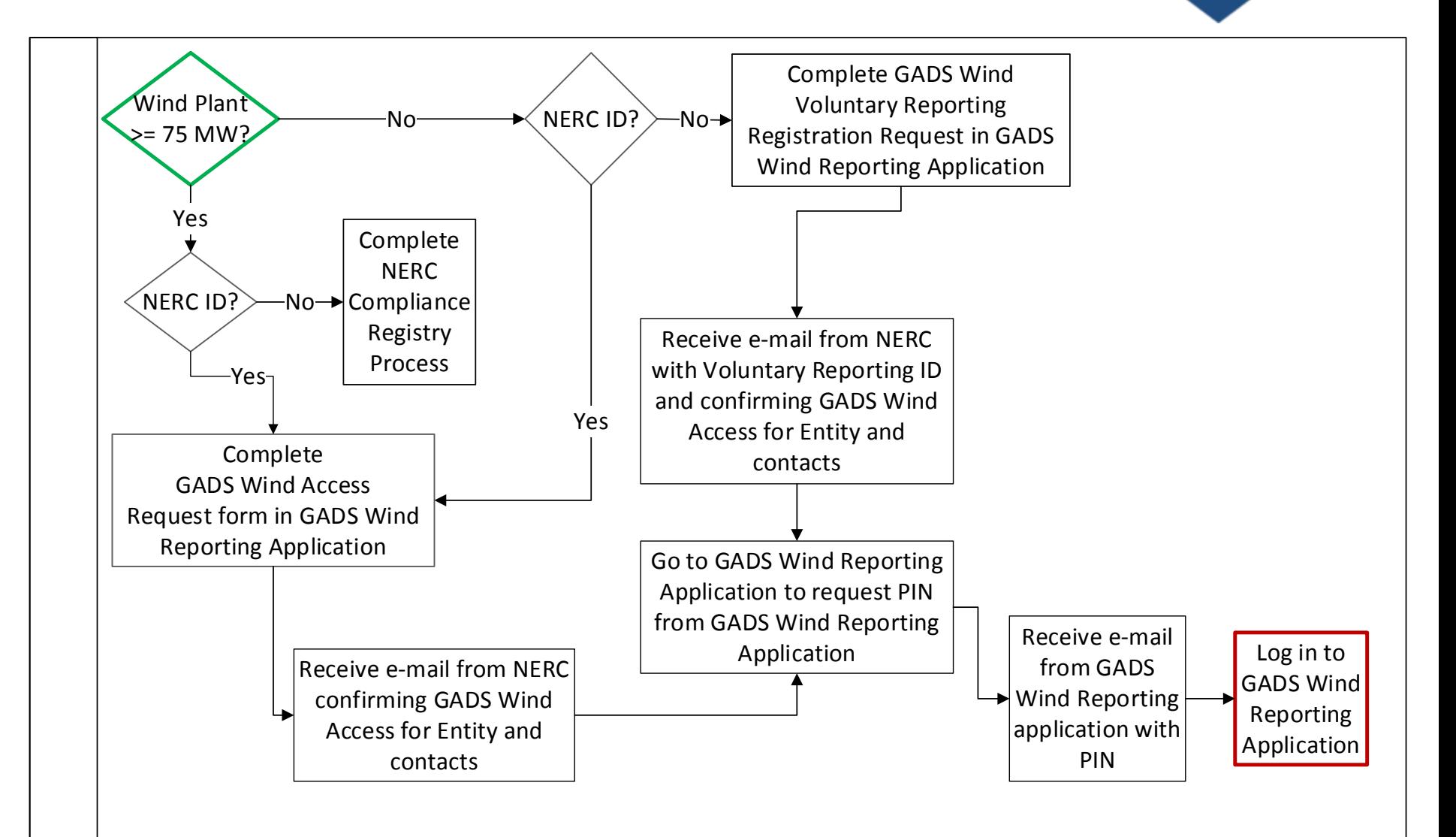

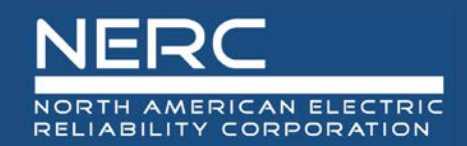

# **GADS Wind Entity Access Request**

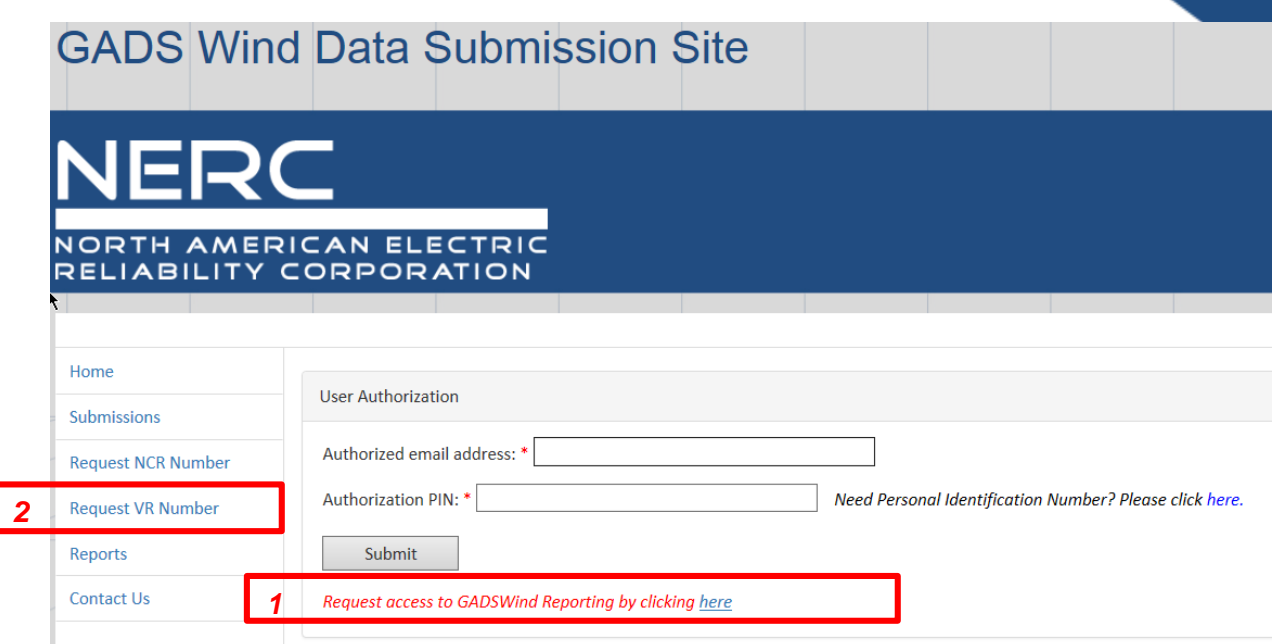

- Go to the GADS Wind Reporting application site at:
	- **<https://gadswind.nerc.net/>**
	- 1. For entities with an NCR ID, click on the link for "Request access to GADS Wind Reporting"
		- o Complete the form and click *Submit*
	- 2. For entities who are requesting a Voluntary Reporting ID, click on **Request VR Number**
		- o Complete the form and click *Submit*
	- Confirmation e-mails from NERC will be sent to the submitter of the form and the authorized users identified on the form

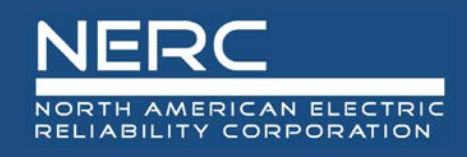

### **Access Request Form for Company with NCR ID**

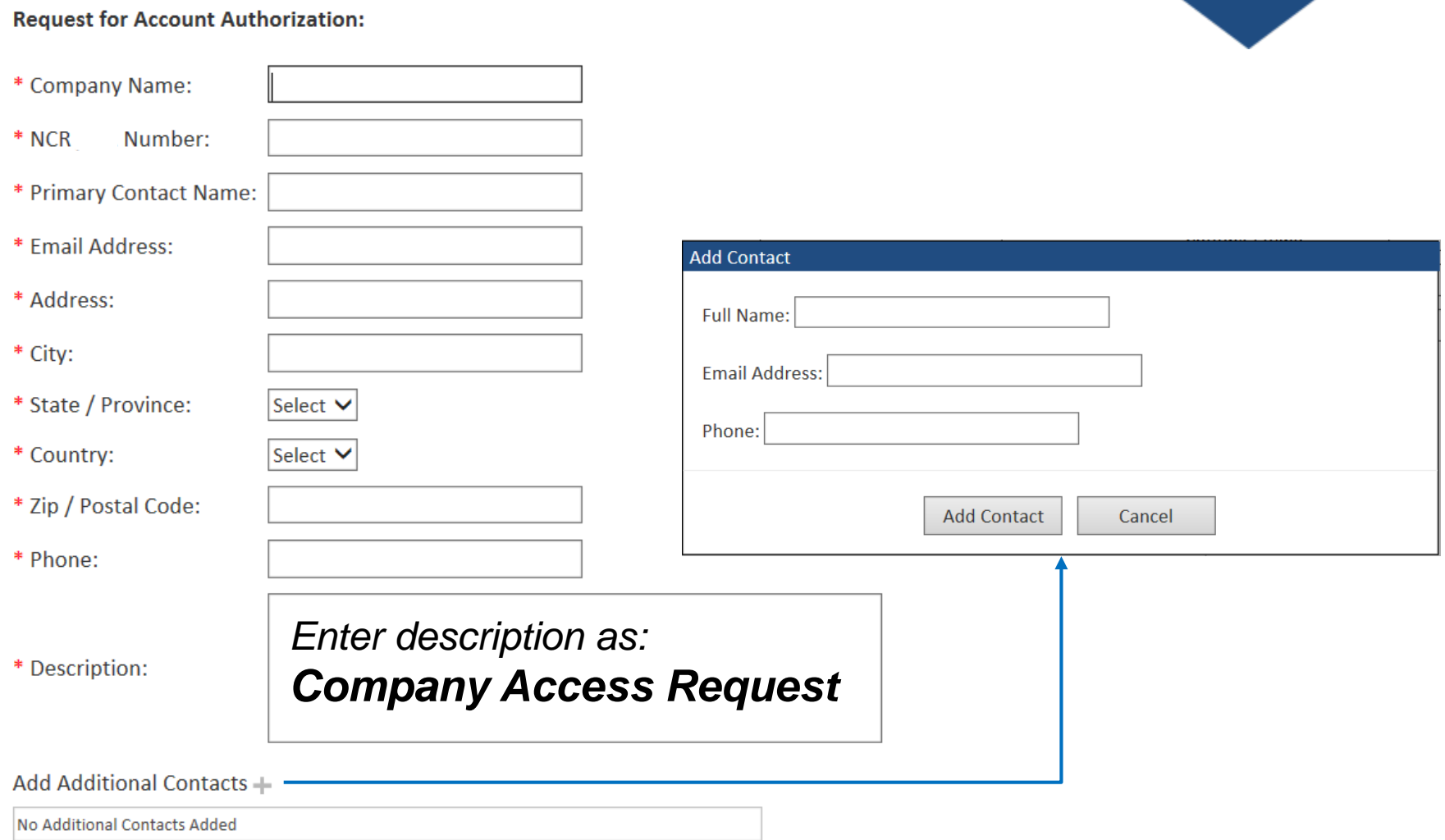

Submit

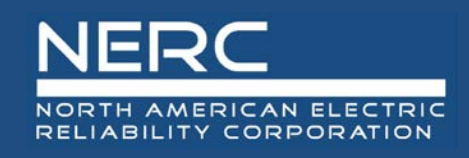

### **Voluntary Reporting ID Request Form**

#### **Request for Voluntary Reporting ID:**

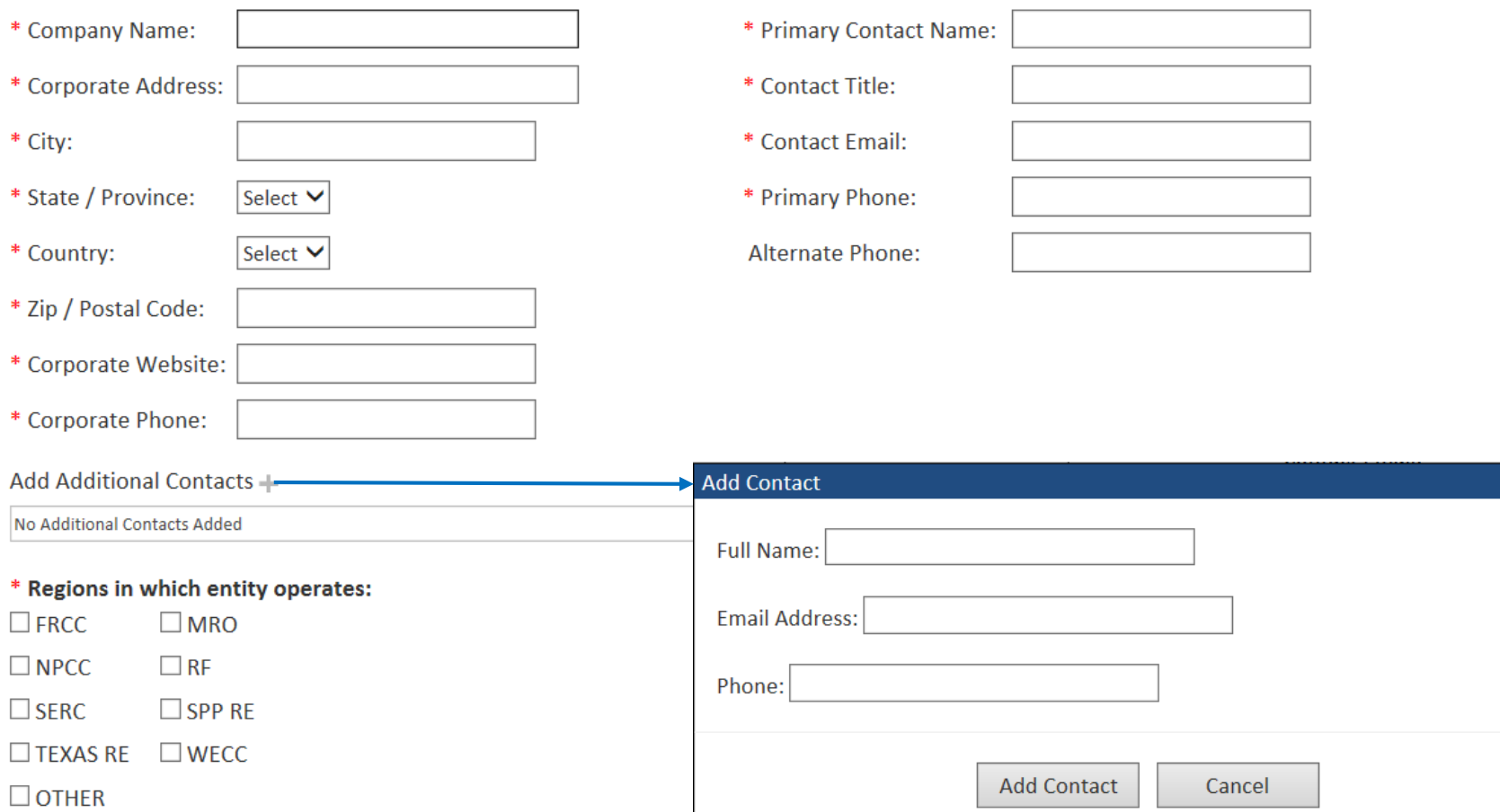

Submit

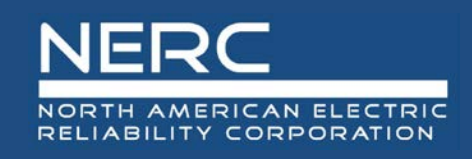

### **Request PIN**

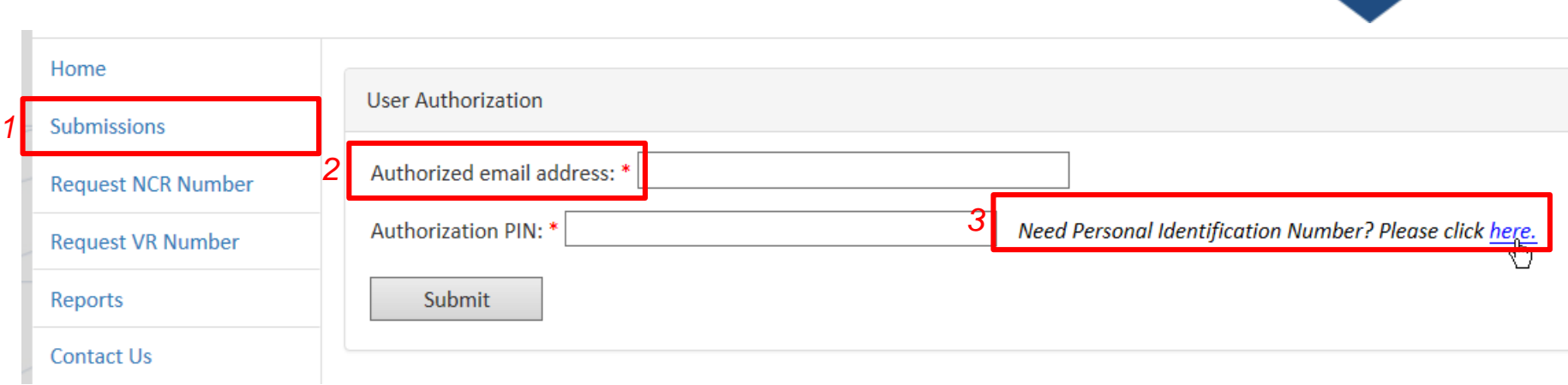

- Each authorized user must have a PIN to access the GADS Wind Reporting application
- Go to the GADS Wind Reporting application site at:
	- **<https://gadswind.nerc.net/>**
	- 1. In the left panel, click on **Submissions**
	- 2. Click on the link for "Authorization is required to access this page, please click here"
		- o Enter the authorized e-mail address
	- 3. To obtain a PIN, click on the link for "Need Personal Identification Number? Please click here."

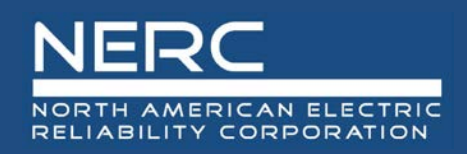

### **Receive PIN**

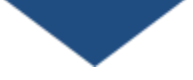

- An e-mail from **NERC SPM NOREPLY@nerc.net** will immediately be sent to the authorized e-mail
	- **Subject will be "GADSWind PIN request"**

٩

Your requested GADSWind PIN number: 1I4PSLOK

Please save this PIN number for future reference.

This PIN Number will be required to access the Submission and Reports pages.

3353 Peachtree Road NE Suite 600, North Tower Atlanta, GA 30326 404-446-2560 | www.nerc.com

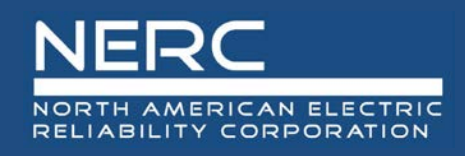

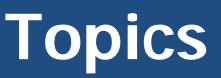

- Background
- Wind Data Reporting Requirements
- Registration and Access
- **Wind Plant Components**
	- **Plants**
	- **Plant Boundaries**
	- **Groups**
	- **Sub-groups**
	- **Terms**
- Reporting Templates
- Using the GADS Wind Reporting Application
- Resources

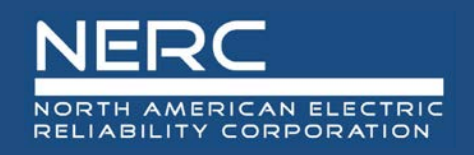

## **Key Terminology**

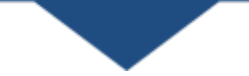

- •Data Reporting Instructions (DRI)
- Plant terms
	- Plant
	- Group
	- Sub-Group
- •GADS Wind Reporting application terms
	- **Configuration Data**
	- **Sub-Group Ownership Status**

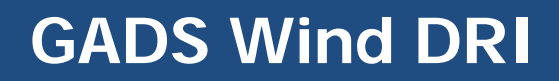

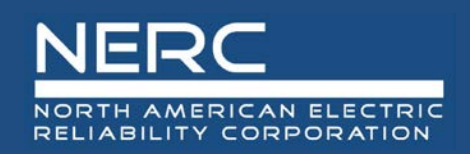

### • The GADS Wind DRI provides:

- Detailed instructions for setting up the various files for submission
- $\blacksquare$  Identification of Plant boundaries
- **A** list of definitions
- **Equations for resource and** equipment calculations
- System component codes
- OMC
- Outage classification guidelines
- **Overlapping events**
- Data quality control

*The GADS Wind DRI will post minor updates as needed at 6 month intervals beginning May/June 2017 for new codes, fix grammar, or to add clarification.* 

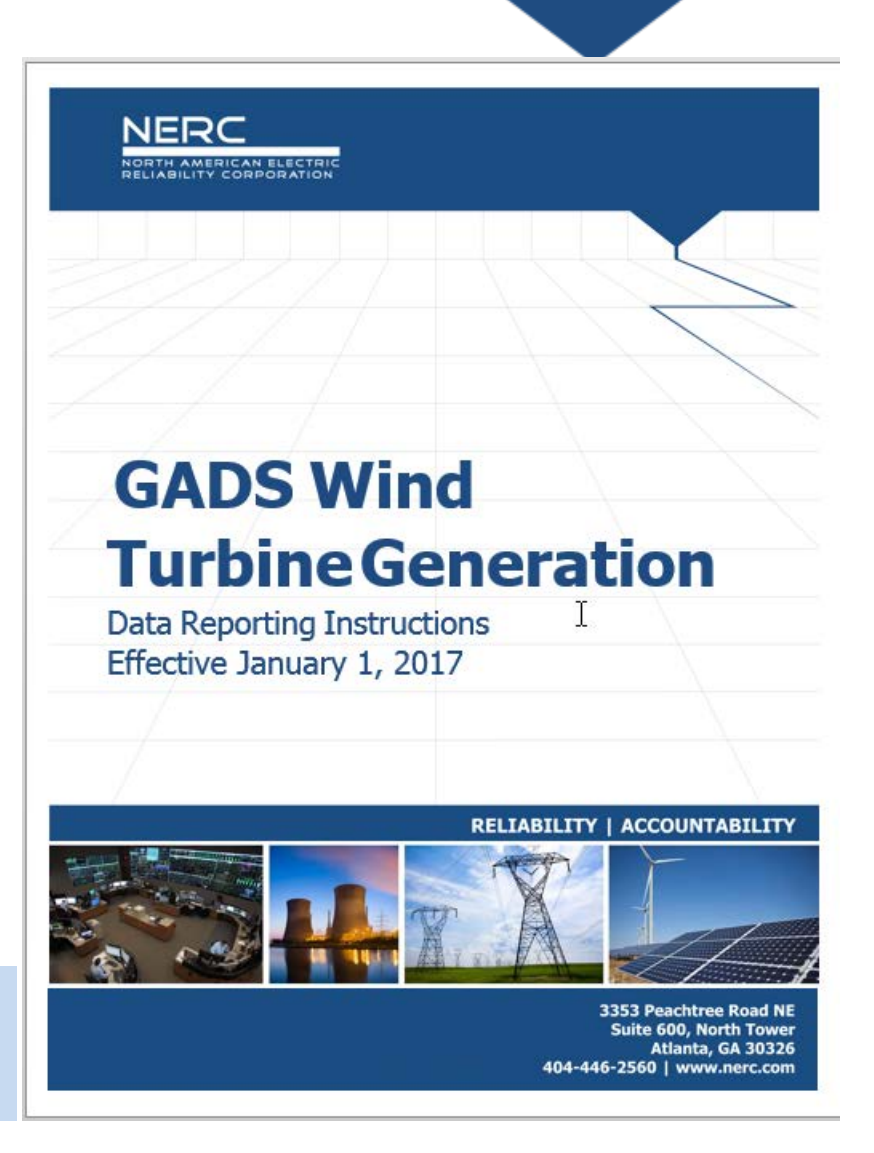

### **Components of a Wind Plant for GADS**

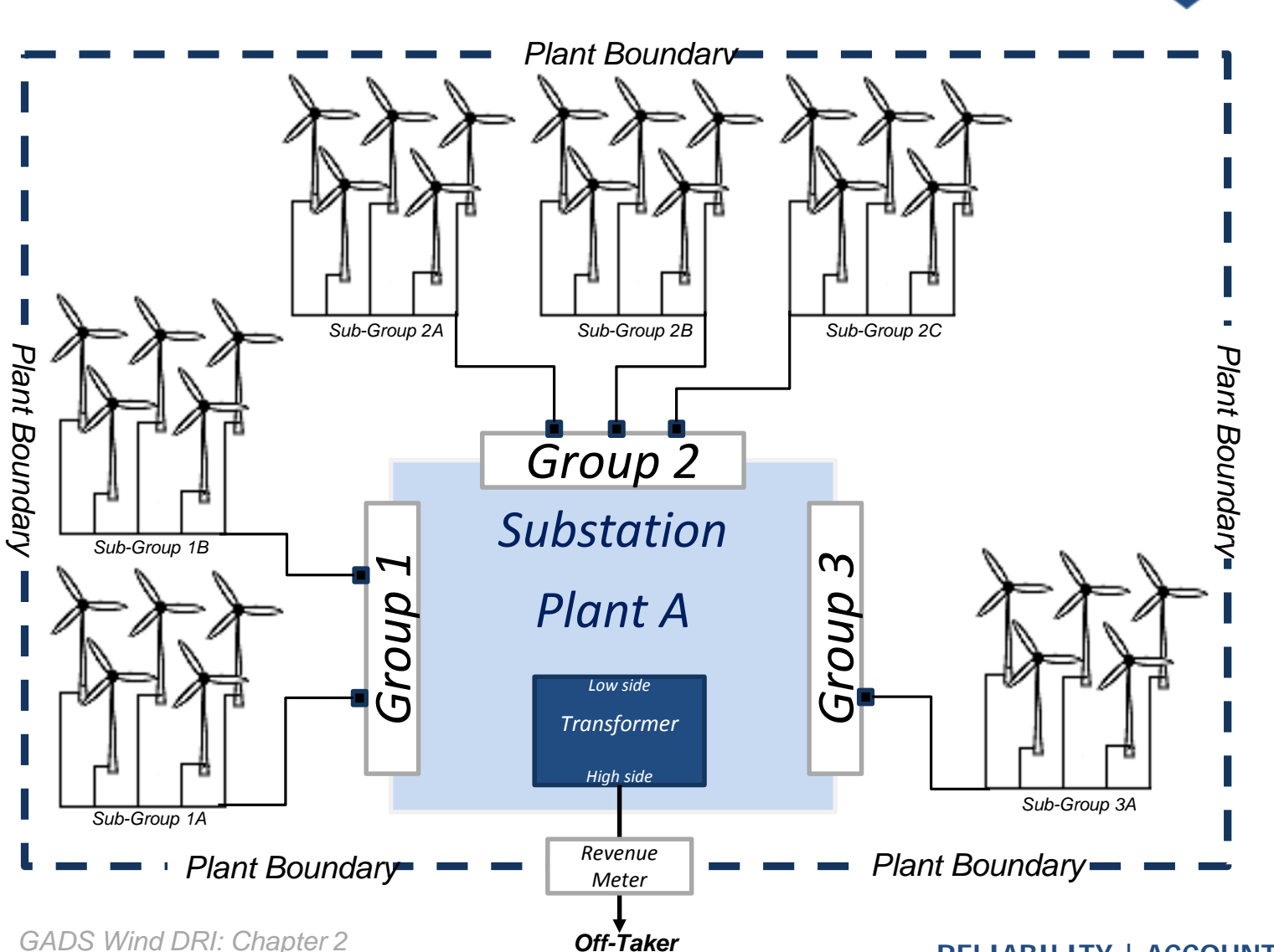

#### *GADS Wind DRI: Chapter 2*

NORTH AMERICAN ELECTRIC RELIABILITY CORPORATION

**20 BELIABILITY** | **ACCOUNTABILITY** | **ACCOUNTABILITY** 

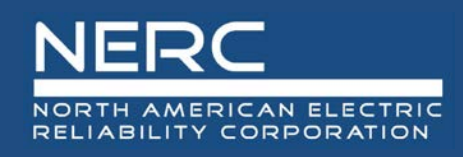

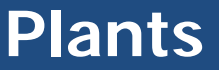

## • Plant:

- A wind generating facility that is located in a single geographical area
- Usually defined by an interconnect agreement and other legal documents
- Consists of at least one group and one sub-group
- Total installed capacity of the plant determines whether mandatory reporting is required
- No limit on the number of plants
- Plant IDs or names are defined and maintained by the user and may be changed

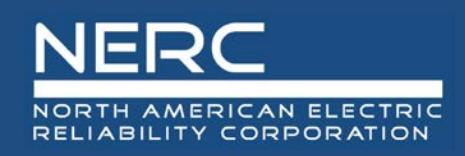

- The GADS Wind DRI lists several examples for boundary definitions:
	- The preferred plant boundary at the revenue meter is at the high-voltage terminals of the generator step-up (GSU) transformer and the station service transformers (See slide 18)
	- If In cases of multiple sub-groups, the plant boundary will be at the metering of the low side of the substation transformer (load) side of the generator voltage circuit breakers
	- Any equipment boundary that is reasonable considering the design and configuration of the generating unit
- Boundaries can be both physical and logical. It is the:
	- Area around all equipment for which the plant is responsible
	- Border where someone else (off-taker) assumes responsibility for the power generated. A revenue meter can be at this point.
- Plant boundaries may not extend beyond the revenue meter
	- Net metering is always at the revenue meter

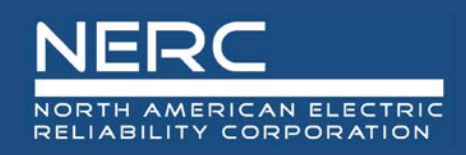

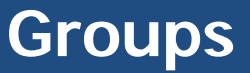

## •Groups

- Typically reflect phases of development that occur in different years
- Must have at least one sub-group
- No limit to the number of groups
- •Group IDs or names are defined and maintained by the user and may be changed

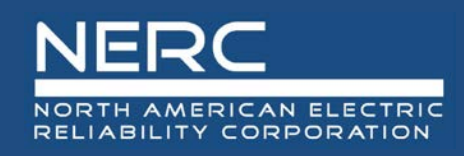

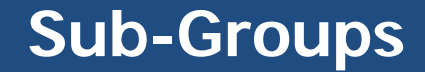

# • Sub-groups

- Consist of turbines of the same manufacture, model, and capacity with a similar commissioning date where commissioning can occur over months
- Level at which all Performance and optional Component Outage data is reported
- No limit to number of sub-groups
- Are assigned unique IDs by the GADS Wind Reporting application and remain with the Sub-Group for its life
- Name of the Sub-Group may be changed

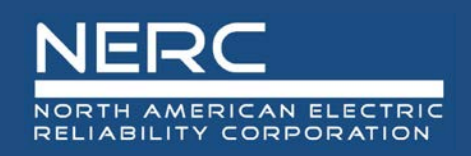

# • Configuration Data:

- Characteristics about the wind plant
	- o Identification
	- o Location
	- o Equipment
	- o Environment
	- o Ownership status

# • Sub-Group Ownership Status:

- Used to manage the state of each sub-group within the application
	- o Facilitates transfer of ownership
- Different from reporting of the operational status of the subgroup on Performance records

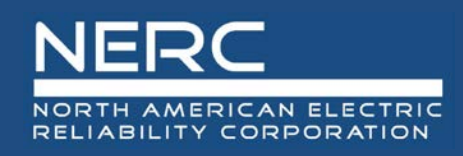

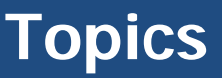

- Background
- Wind Data Reporting Requirements
- Registration and Access
- Wind Plant Components
- **Reporting Templates**
- Using the GADS Wind Reporting Application
- Resources

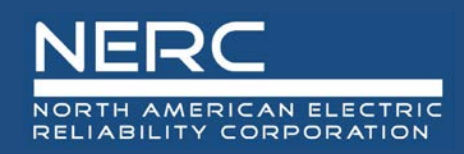

- Three reporting templates are available at:
	- o <http://www.nerc.com/pa/RAPA/gads/Pages/GADS-Wind-DRI.aspx>

#### **1. Sub-Group Template**

o Used for requesting sub-group IDs or updating sub-group configuration data

#### **2. Performance Template**

o Used for reporting performance data

#### **3. Component Outage Template**

o Used for reporting component outage detail and derate data

### • Two formats for reporting

- 1. Excel Format (.xls or .xlsx)
	- o Row 1 of template-named tab contains column headers
	- o Data entry begins in row 2
	- o Reference tab with applicable field format information included in each template
- 2. Comma-separated variable (CSV) format
	- $\circ$  Refer to the DRI for details on column header names and order of columns

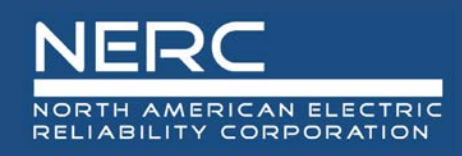

### • Sub-Group IDs

- Assigned by the GADS Wind Reporting application
- Unique for the lifetime of the sub-group
	- o Should not be requested when a plant has been sold to another entity
	- o Ownership Transfer process will reassign the Sub-Group ID
	- o Process is covered in the full-day GADS Wind training course
- For new Sub-Group IDs:
	- Leave the Sub-Group ID and effective date blank in the Sub-Group template
- All other Sub-Group Ownership states require at least the Sub-Group ID and the effective date
- Same template can include both new Sub-Group ID requests and updates to configuration data of existing Sub-Groups

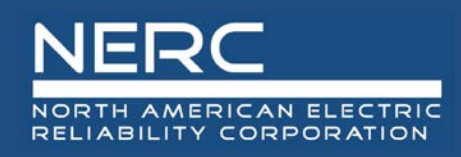

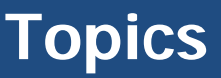

- Background
- Wind Data Reporting Requirements
- Registration and Access
- Wind Plant Components
- Reporting Templates
- **Using the GADS Wind Reporting Application**
	- **Import Process**
	- **Sub-group**
- Resources

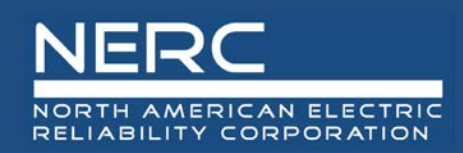

### **Initial Site Page**

# *<https://gadswind.nerc.net/>*

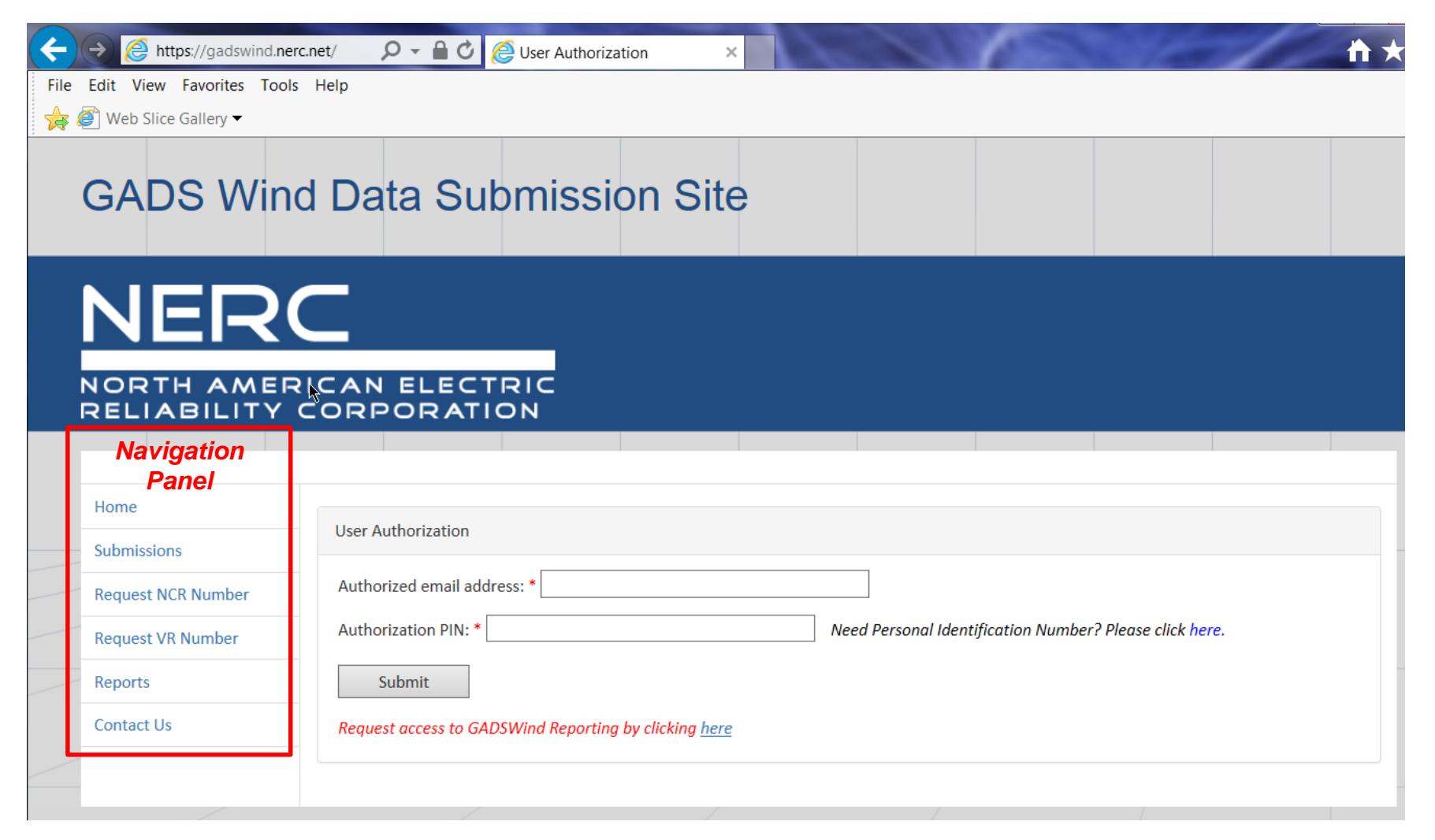

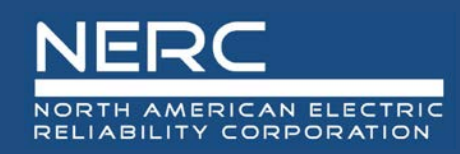

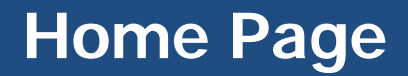

# **GADS Wind Data Submission Site**

# **NERC**

#### NORTH AMERICAN ELECTRIC RELIABILITY CORPORATION

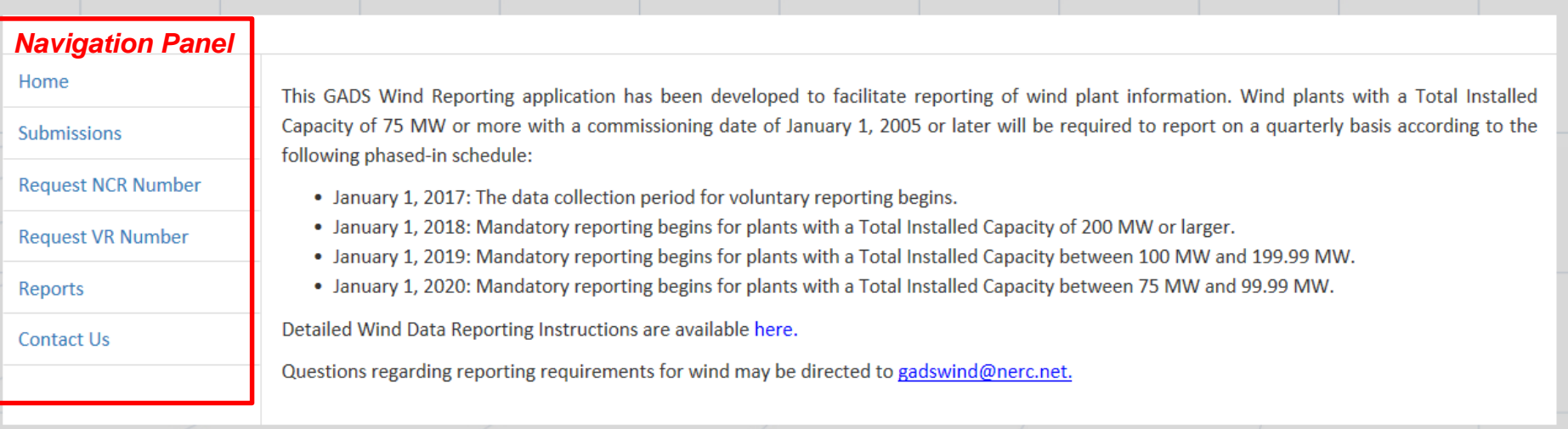

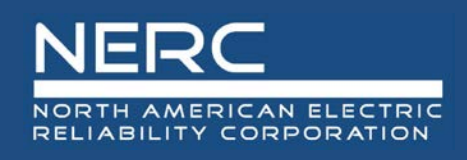

### **Submissions Page**

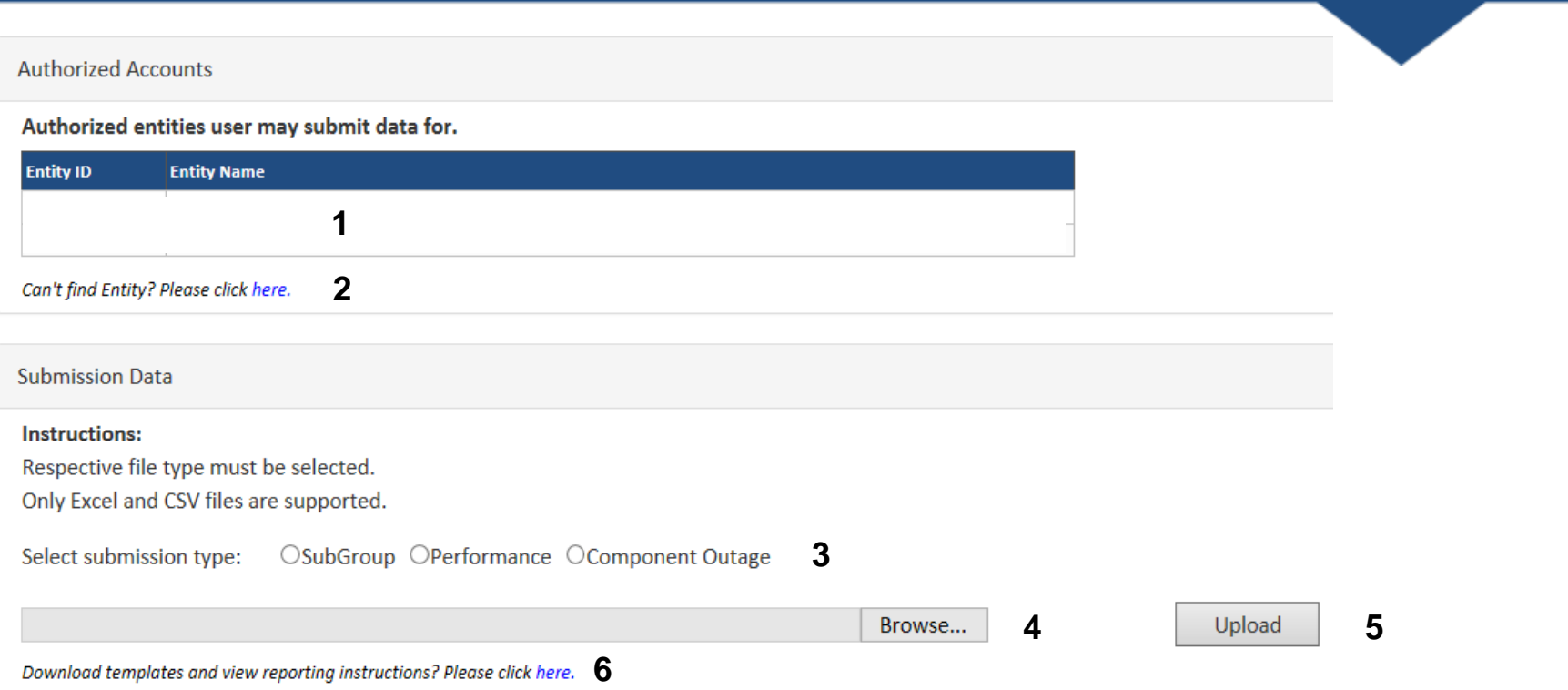

- 1. List of entities for which the user may submit data
- 2. Click on the link to request access to an entity that the user should have access to, but is not in the list.
- 3. Select the type of data template to import.
- 4. Click Browse to find the file to import.
- 5. Click Upload to import the data.
- 6. Click the link to go to the GADS Wind Reporting page on NERC's website for the templates and GADS Wind Data Reporting Instructions (DRI).

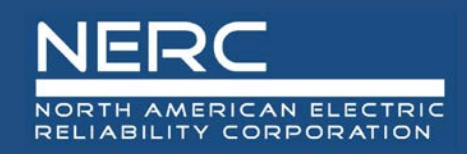

#### **Import Process**

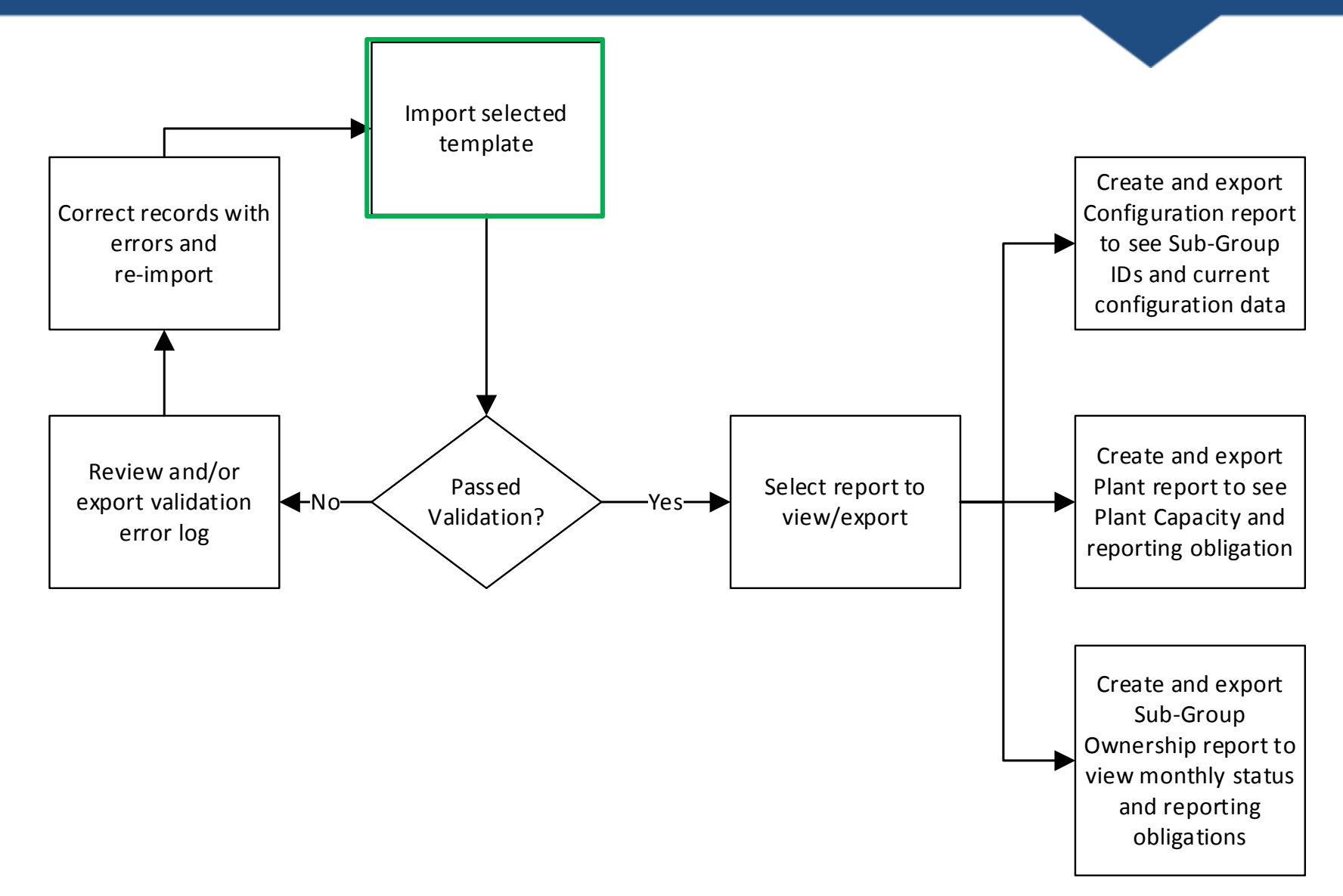

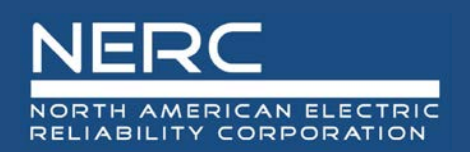

- Enter Sub-Group configuration data and ownership status, one sub-group ID per row, on the Sub-Group template
- In the left panel, click on **Submissions**
- Select to import the Sub-Group template
- Validation process reports any validation errors
	- Validation errors shown at the bottom of the screen may be exported to Excel
- Correct any Sub-Group records that did not pass validation
- Import the corrected Sub-Group configuration data
	- System accepts the sub-group records that pass validation when other sub-groups do not pass validation.
	- Creation of multiple sub-group IDs is not permitted when the sub-group template is imported again; a validation error that a sub-group ID exists will be issued.
	- System will not overwrite sub-group records where no changes have been made.

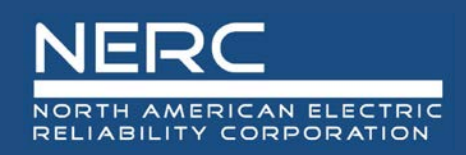

### **Validation Errors**

#### • Import validation status shows at the top of the Submissions screen

Upload status 'SUB-GROUP TEMPLATE-20170216-TEST DATA-REGIONAL ENTITY SUBMISSIONS-DEMO IMPORT.XLSX: 0 record(s) passed validation : 4 record(s) failed (See 'Validation Failures' below for details).

**Authorized Accounts** 

Authorized entities user may submit data for.

- Details of validation errors displayed at the bottom of the Submissions screen
	- Click "Export to Excel to see details and save validation error log

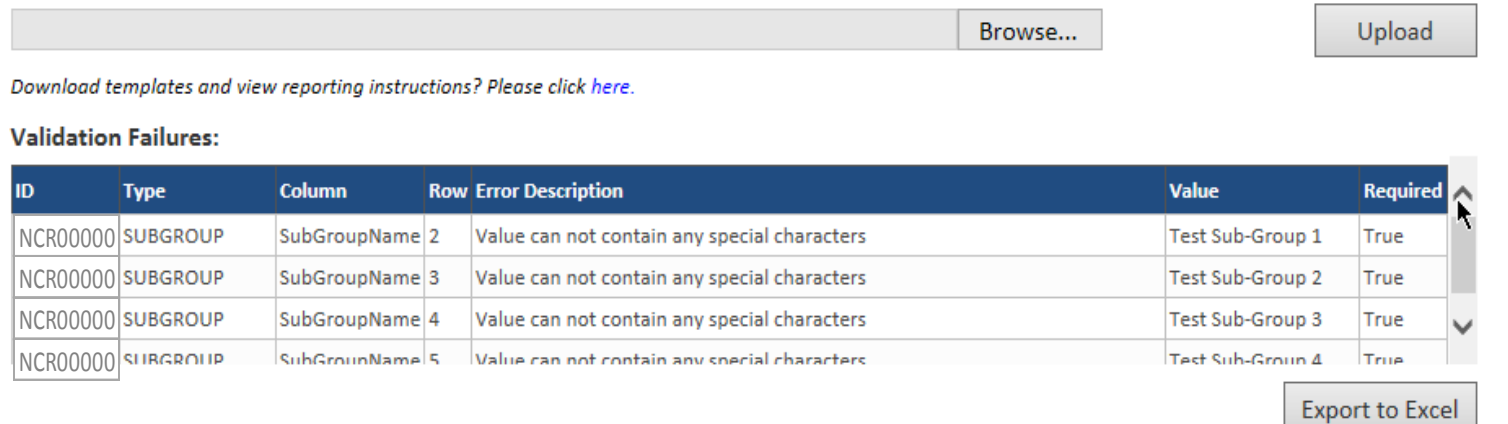

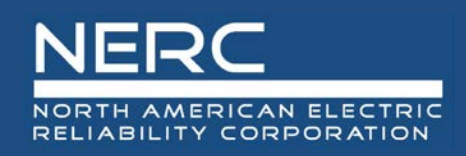

## **Types of Validation**

#### *Primary Validation: Utility ID, user, and file format*

#### **Validation Results**

[filename] has failed Validations. Please make corrections and resubmit the file.

Export to Excel

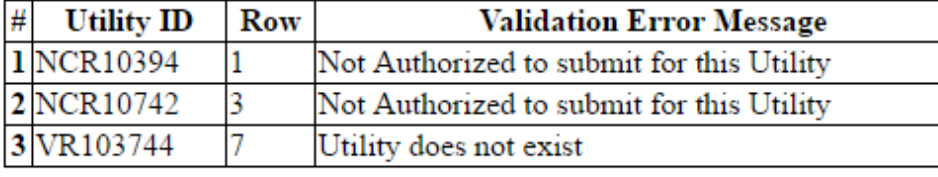

#### *Secondary Validation: record content*

#### **Validation Results**

[filename] has failed Validations. Please make corrections and resubmit the file.

**Export to Excel** 

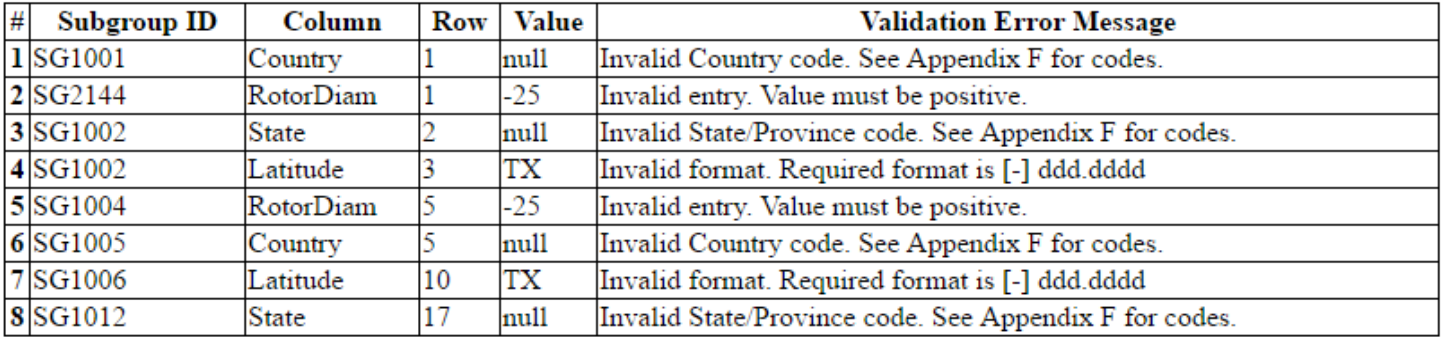

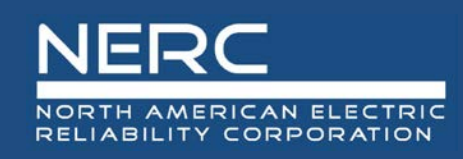

### **Reports Screen**

1. Click on Reports to display the available Home views/reports Submissions 2. The list of **Request NCR Number** available entities **Request VR Number** is displayed Reports 3. Click on **Contact Us** checkbox in header to select all entities (3a) or box next to individual entities (3b) to limit report 4. Select report type 5. Select years to report (applies only to Sub-Group

Ownership report)

6. Click View Report

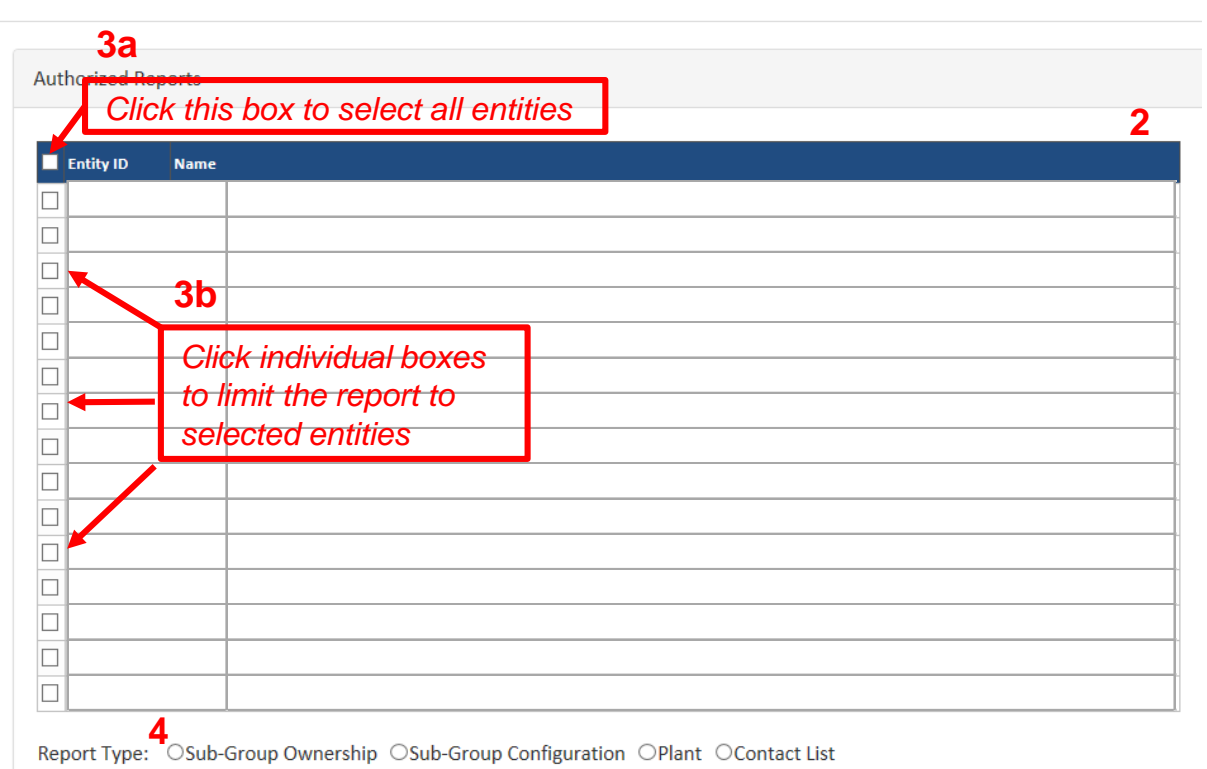

**6 View Report** 

Date From: Select V To: Select V

**1**

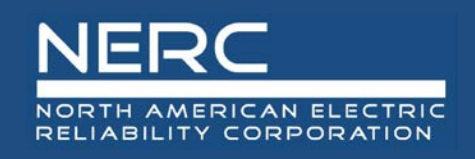

### **View/Report Controls and Information**

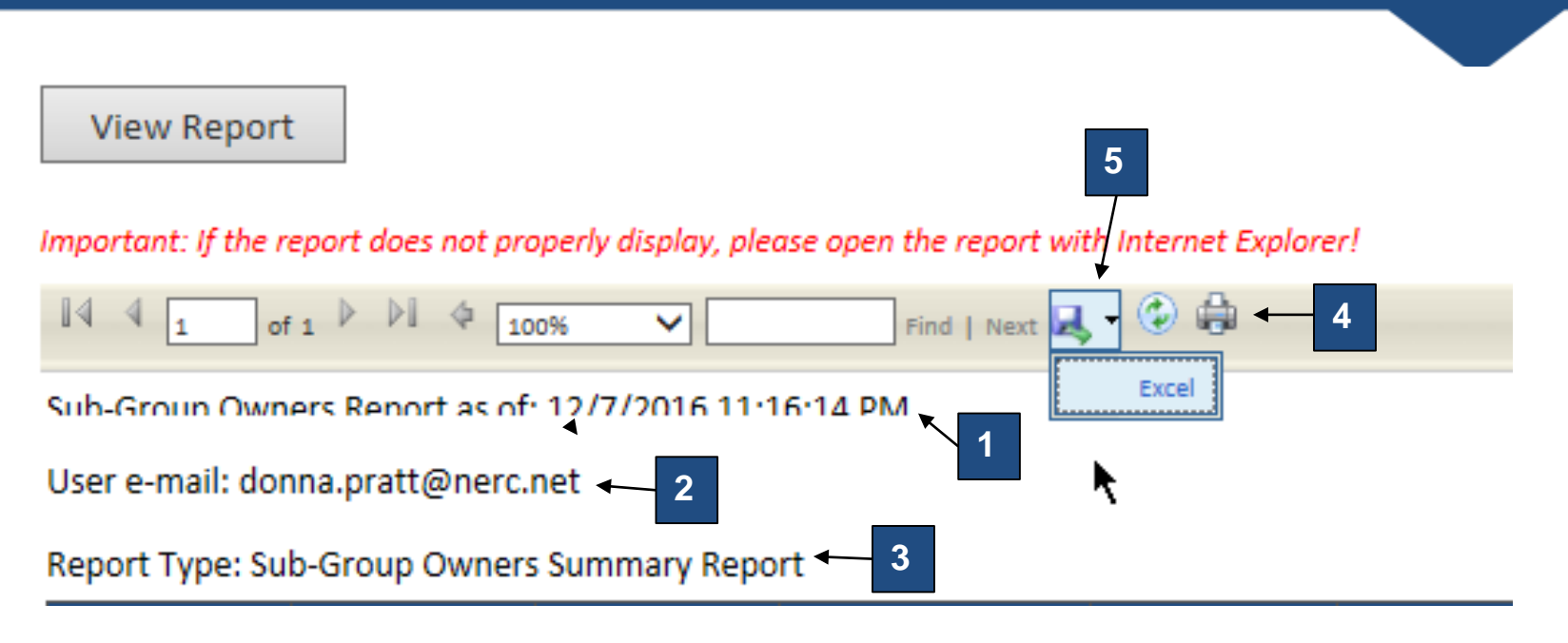

- 1. Date and time of view/report
- 2. User e-mail used to produce view/report
- 3. Report Name
- 4. Print
- 5. Export to Excel

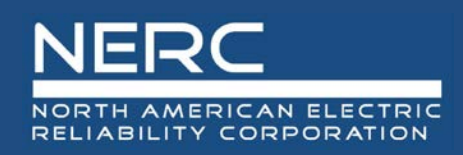

- To view the Sub-Group IDs
	- Select the Sub-Group Configuration to view or export the Sub-Group ID assigned to each sub-group
- The current complete sub-group configuration record is exported to Excel format

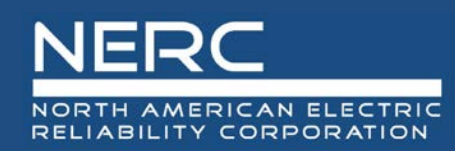

# **Sub-Group Configuration Report**

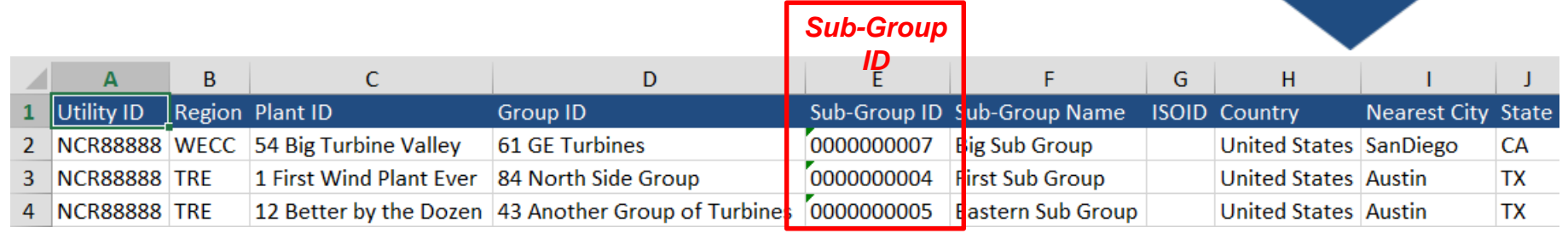

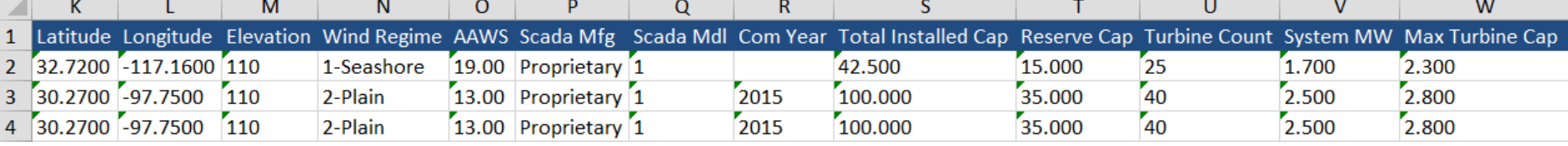

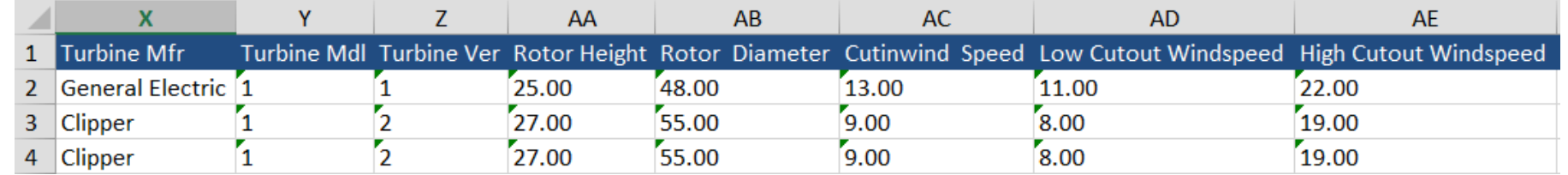

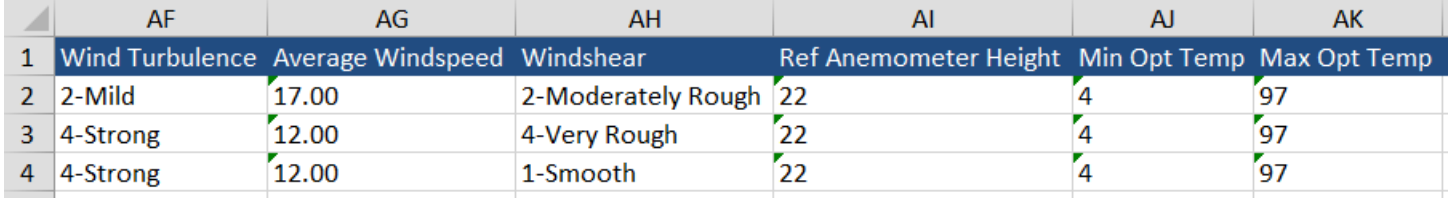

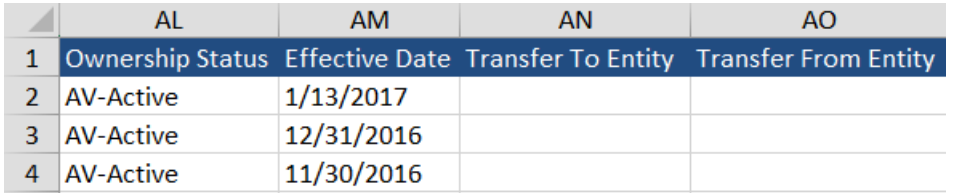

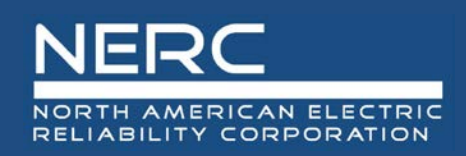

- Purpose of the Plant report is to identify plants that have a mandatory reporting requirement
	- **Sub-Group data is aggregated based on Plant ID Name**
- Reporting Obligation status is based on phased-in reporting thresholds at the time the report is generated

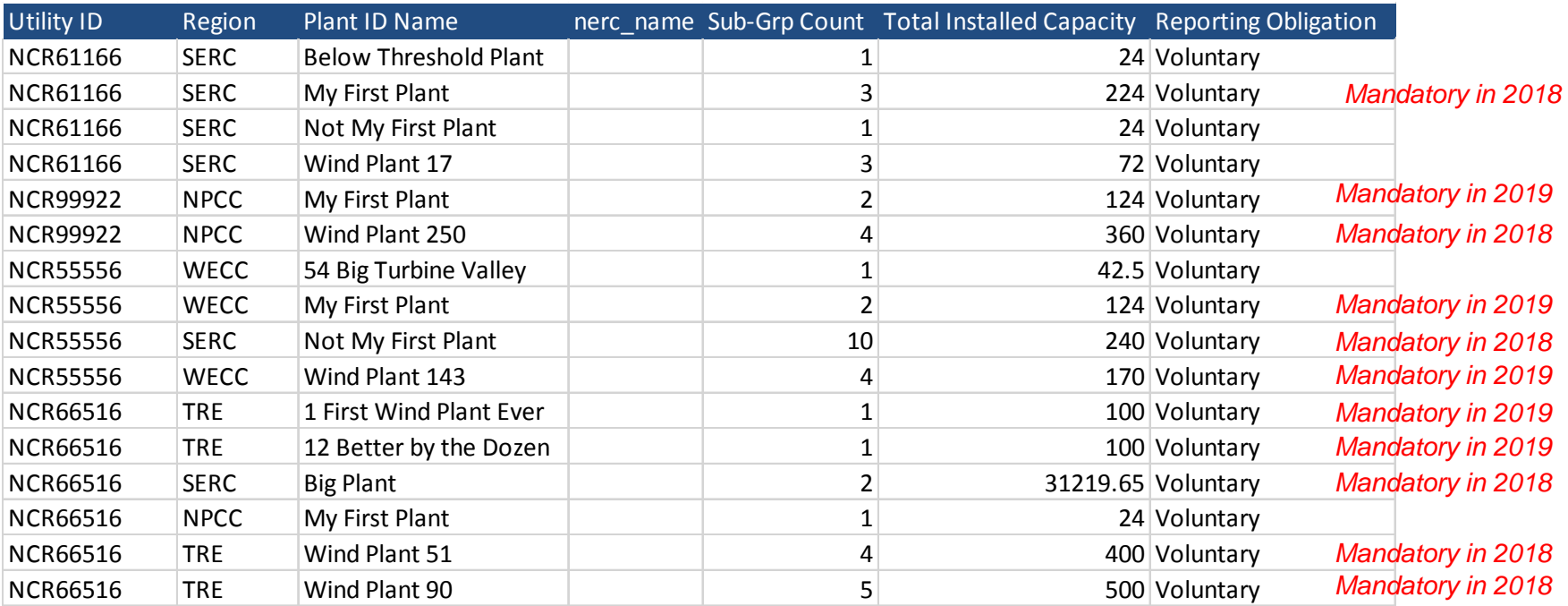

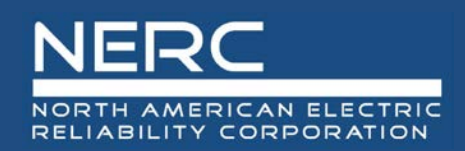

# **GADS Wind Page on NERC Website**

#### *<http://www.nerc.com/pa/RAPA/gads/Pages/GADS-Wind-DRI.aspx>*

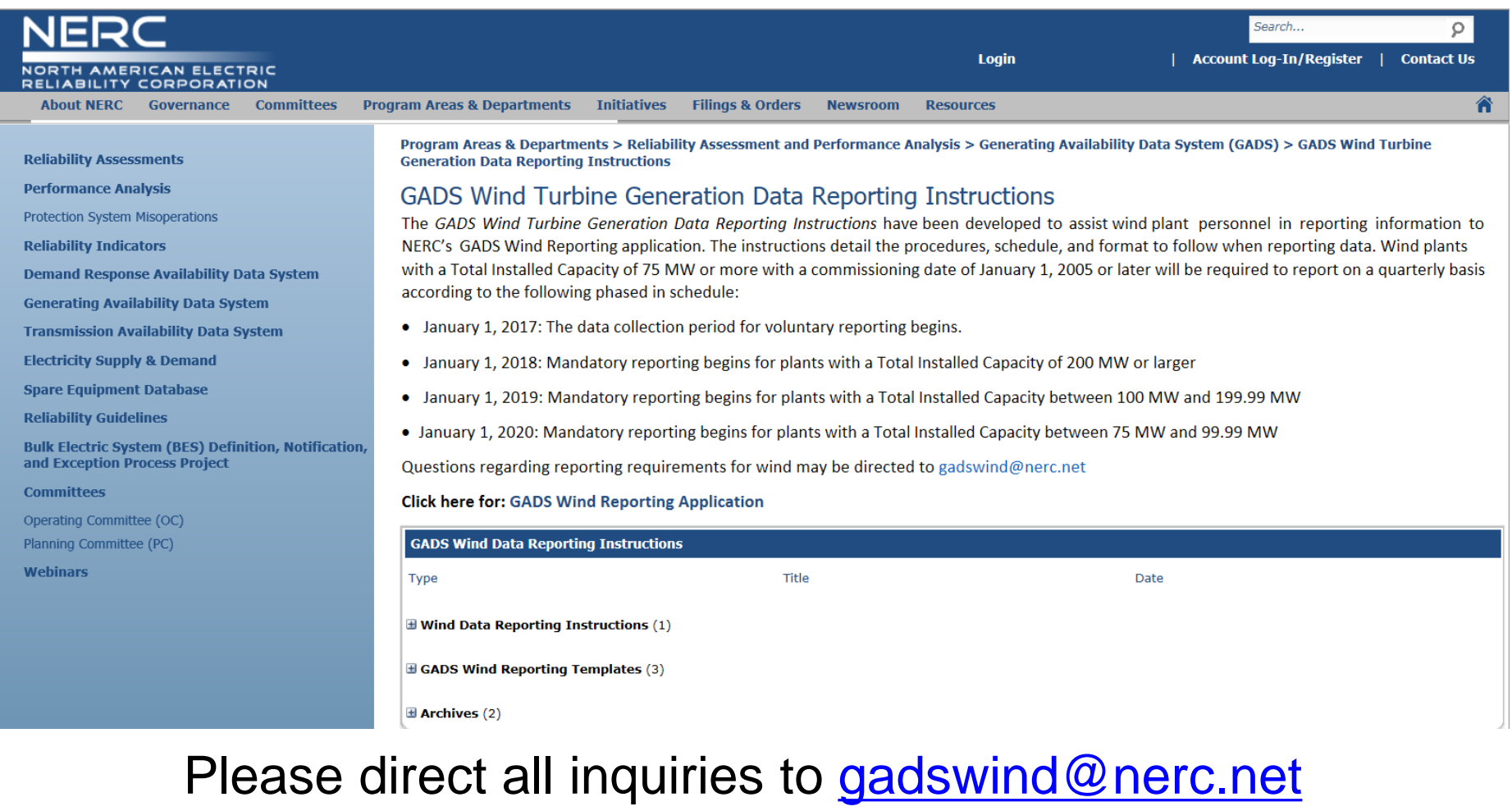

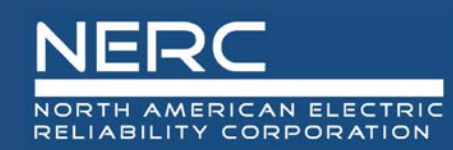

#### **Questions and Answers**

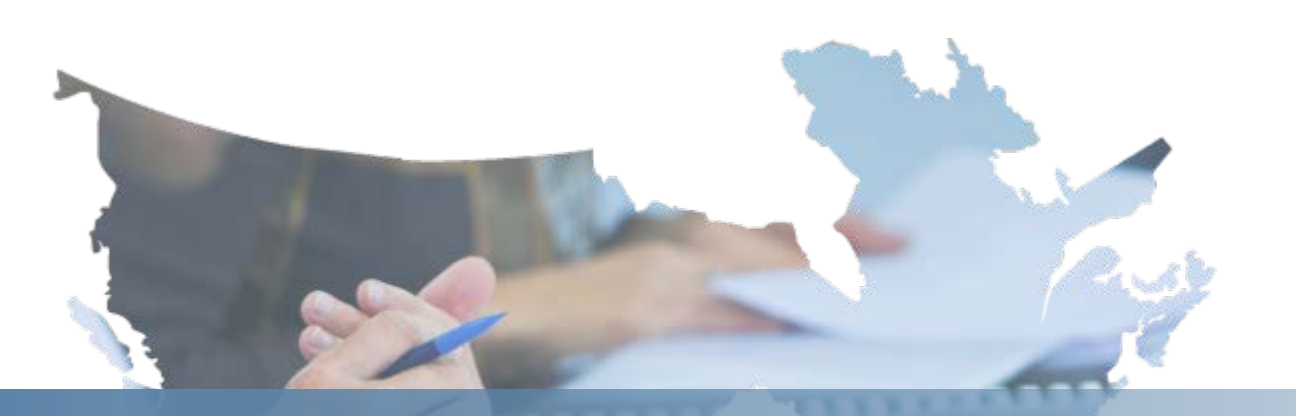

# Contact: [gadswind@nerc.net](mailto:gadswind@nerc.net)

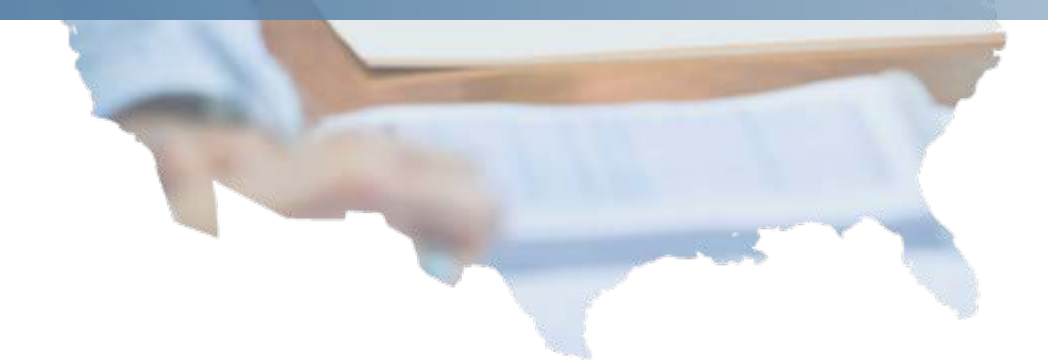